# vapeday.

# **Header**

*Note: VapeDay Theme have 2 versions. Version 1.0 with Left bar for long list of categories and Version 2.0 with No Left bar with categories in the header. While editing the theme files from template folder, please make sure to get the theme files from* **'/web/assets/templates/vapeday-v1-core/'** *for Version 1.0 and*  **'/web/assets/templates/vapeday-v2-core/'** *for Version 2.0.*

# *Phone Number and Email:*

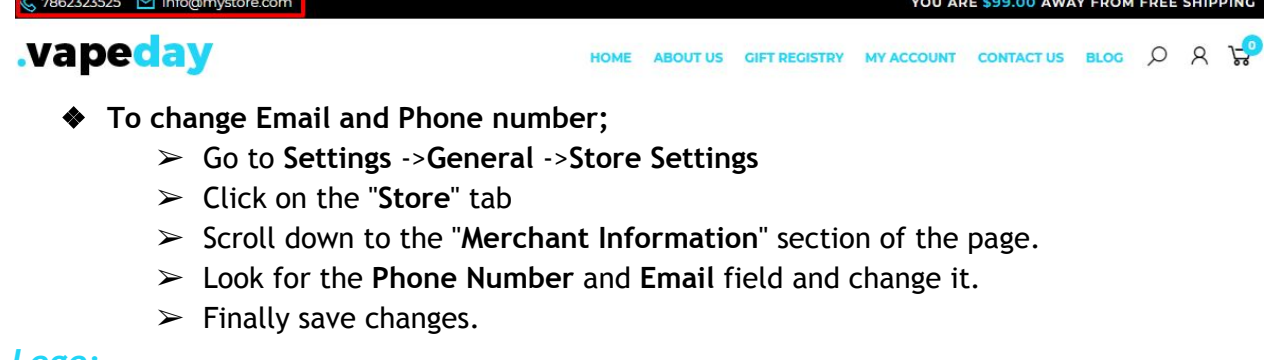

#### *Logo:*

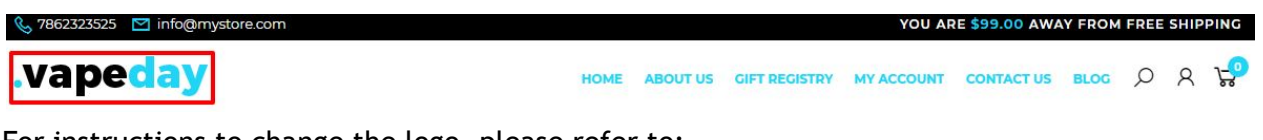

For instructions to change the logo, please refer to:

[https://support.3dcart.com/knowledgebase/article/View/630/5/how-do-i-add-logos-to-my-st](https://support.3dcart.com/knowledgebase/article/View/630/5/how-do-i-add-logos-to-my-store) [ore](https://support.3dcart.com/knowledgebase/article/View/630/5/how-do-i-add-logos-to-my-store)

#### *Menu Links:* **↓ 7862323525** Minfo@

.vapeday

HOME ABOUT US GIFT REGISTRY MY ACCOUNT CONTACT US BLOG  $Q$   $R$   $R^2$ 

YOU ARE \$99.00 AWAY FROM FREE SHIPPING

❖ **Menu LInks:** From your 3dcart Online Store Manager: Go to **Content -> Site Content**. In here, you will easy to Add / Edit / Remove a menu link and you can easy to sorting your menu links. Read more information about managing site content section here: <https://support.3dcart.com/Knowledgebase/Article/View/51>

# *Category Navigation:*

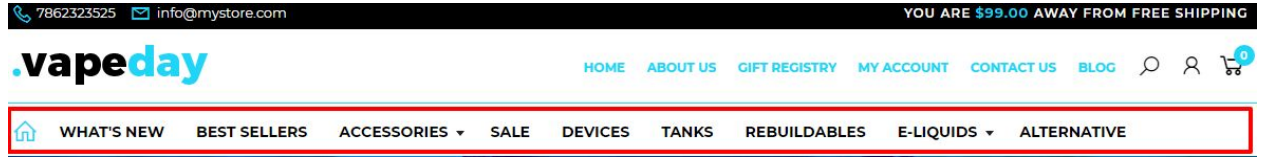

Please refer to<https://support.3dcart.com/Knowledgebase/Article/View/178/9/> how-do-i-use-categories for details of managing categories.

# **Homepage**

# *Carousel:*

You can add up to 6 slides on the homepage main slider

# **To create a slide;**

- ❖ In your store admin go to **Modules** in the left menu.
- ❖ Search for **Homepage Carousel** and click Change Settings.
- ❖ Upload images to media library and use their URLs in slide

# **How to upload images?**

[https://support.3dcart.com/Knowledgebase/Article/View/389/6/how-do-i-upload-my](https://support.3dcart.com/Knowledgebase/Article/View/389/6/how-do-i-upload-my-product-images) [-product-images](https://support.3dcart.com/Knowledgebase/Article/View/389/6/how-do-i-upload-my-product-images)

# *Category Banners:*

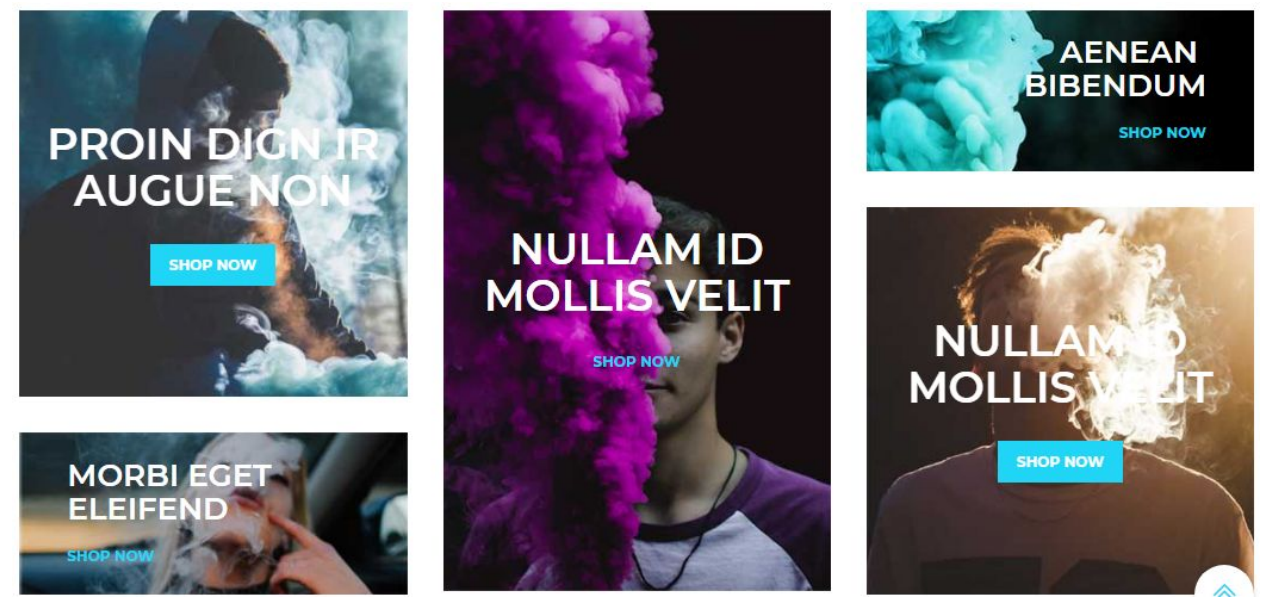

For each banner you can modify;

- **● Banner image**
- **● Banner Heading**
- **● Button link URL**
- **● Button Text**
- **● Image alt text (For SEO purposes)**

#### **How to upload images?**

[https://support.3dcart.com/Knowledgebase/Article/View/389/6/how-do-i-upload-my](https://support.3dcart.com/Knowledgebase/Article/View/389/6/how-do-i-upload-my-product-images) [-product-images](https://support.3dcart.com/Knowledgebase/Article/View/389/6/how-do-i-upload-my-product-images) **Code: <section class="HomeTopBanner wow fadeInUp" data-wow-delay="0.1s"> ………. <div class="banner-inner"> <img src="assets/templates/vapeday-v2-core/images/banner1.jpg" alt="banner1"/> <div class="bannertxt"> <h3>Proin dign ir<br/>augue non</h3> <a href="https://www.3dcart.com/" class="btn btn-primary animatebtn">Shop Now</a> </div> ………. <div class="banner-inner"> <img src="assets/templates/vapeday-v2-core/images/banner2.jpg" alt="banner2"/> <div class="bannertxt bannersmall\_left"> <h3>Morbi eget<br/>eleifend</h3> <a href="https://www.3dcart.com/">Shop Now</a> </div> ………. <div class="banner-inner"> <img src="assets/templates/vapeday-v2-core/images/banner3.jpg" alt="banner3"/> <div class="bannertxt bannercenter"> <h3>Nullam id<br/>mollis velit</h3> <a href="https://www.3dcart.com/">Shop Now</a> </div> ………. <div class="banner-inner"> <img src="assets/templates/vapeday-v2-core/images/banner4.jpg" alt="banner4"/> <div class="bannertxt bannersmall\_right"> <h3>Aenean <br/>bibendum</h3> <a href="https://www.3dcart.com/">Shop Now</a> </div> ………. <div class="banner-inner"> <img src="assets/templates/vapeday-v2-core/images/banner5.jpg" alt="banner5"/> <div class="bannertxt"> <h3>Nullam id<br/>mollis velit</h3> <a href="https://www.3dcart.com/" class="btn btn-primary animatebtn">Shop Now</a> </div>** 

*Note: In code representation ………. indicates some html tags have been ignored*

**To modify banners;**

- ❖ Connect to your store through FTP and navigate to template folder **/web/assets/templates/vapeday-v2-core/**
- ❖ Look for the file named **home.html** and download it to your computer.
- ❖ Open the file in your text editor to make changes. After your changes are complete make sure to upload it back to the same folder and replace the file there.
- ❖ In the file **home.html** look for the code above to modify the content as needed.
- ❖ Upload images to media library and use their URLs in **Banner image**. The recommended size for these images is: 360px x 359px, 360px x 150px and 360px x 539px.

# *Featured Products:*

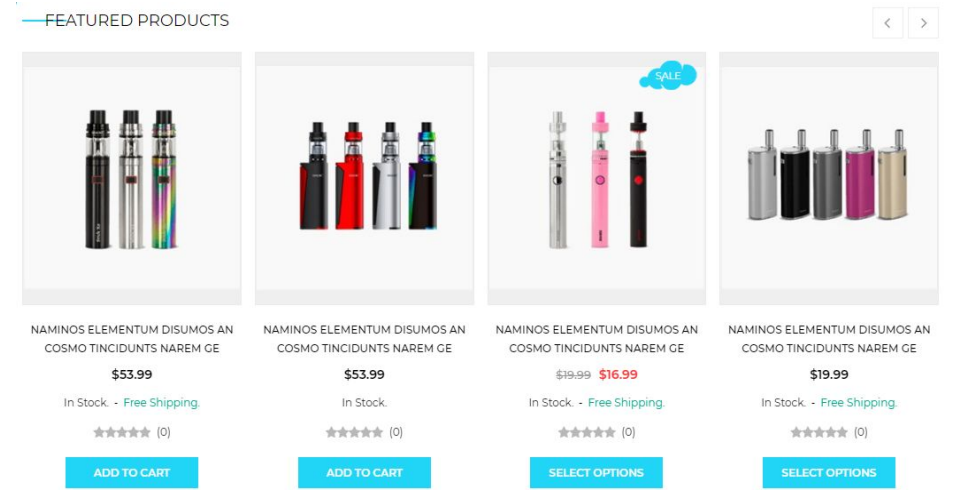

To manage **Featured products** refer to 3dcart KB article:

[https://support.3dcart.com/knowledgebase/article/View/393/9/how-do-i-control-home-spec](https://support.3dcart.com/knowledgebase/article/View/393/9/how-do-i-control-home-specials-and-related-items) [ials-and-related-items](https://support.3dcart.com/knowledgebase/article/View/393/9/how-do-i-control-home-specials-and-related-items)

# *Home Middle Banner:*

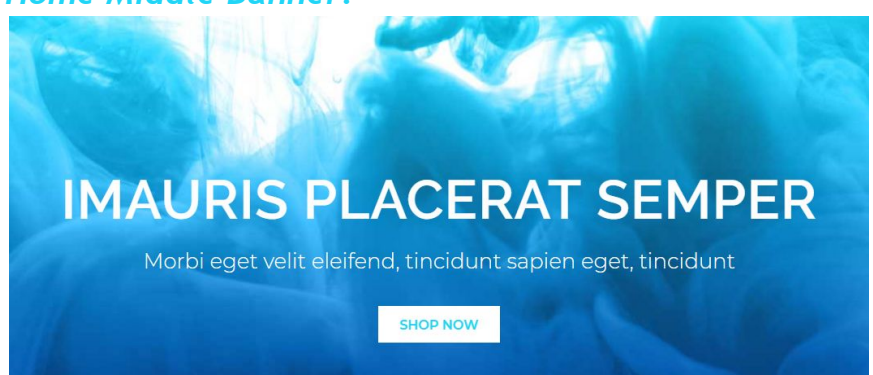

## **You can modify;**

- **● Banner image**
- **● Banner Heading**
- **● Banner Text**
- **● Button Text**
- **● Button link URL**

# **How to upload images?**

[https://support.3dcart.com/Knowledgebase/Article/View/389/6/how-do-i-upload-my](https://support.3dcart.com/Knowledgebase/Article/View/389/6/how-do-i-upload-my-product-images) [-product-images](https://support.3dcart.com/Knowledgebase/Article/View/389/6/how-do-i-upload-my-product-images)

# **To modify banners;**

- ❖ Connect to your store through FTP and navigate to template folder **/web/assets/templates/vapeday-v2-core/**
- ❖ Look for the file named **home.html** and download it to your computer.
- ❖ Open the file in your text editor to make changes. After your changes are complete make sure to upload it back to the same folder and replace the file there.
- ❖ In the file **home.html** look for the code below to modify the content as needed.
- ❖ Upload images to the images folder of the template folder **/web/assets/templates/vapeday-v2-core/images** with image name as **bannerbg.jpg** The recommended size for these images is: 1920px x 595px

# **Code:**

```
<section class="HomeMiddleBanner text-center"> 
   <div class="container"> 
     <div class="midbanner"> 
       <h3 class="wow fadeInUp" data-wow-delay="0.1s">iMAURIS PLACERAT 
SEMPER</h3> 
       <p class="wow fadeInUp" data-wow-delay="0.1s"> Morbi eget velit eleifend, 
tincidunt sapien eget, tincidunt</p>
```

```
 <a href="https://www.3dcart.com/" class="btn btn-primary animatebtn wow 
fadeInUp" data-wow-delay="0.2s">Shop Now</a>
```

```
 </div> 
   </div> 
</section>
```
# *Product Tabs:*

Tab has got products of **New releases** and **Top sellers**.

To manage **New releases** refer to 3dcart KB article:

[https://support.3dcart.com/knowledgebase/article/View/737/53/where-are-the-new](https://support.3dcart.com/knowledgebase/article/View/737/53/where-are-the-new-releases-settings) [-releases-settings](https://support.3dcart.com/knowledgebase/article/View/737/53/where-are-the-new-releases-settings)

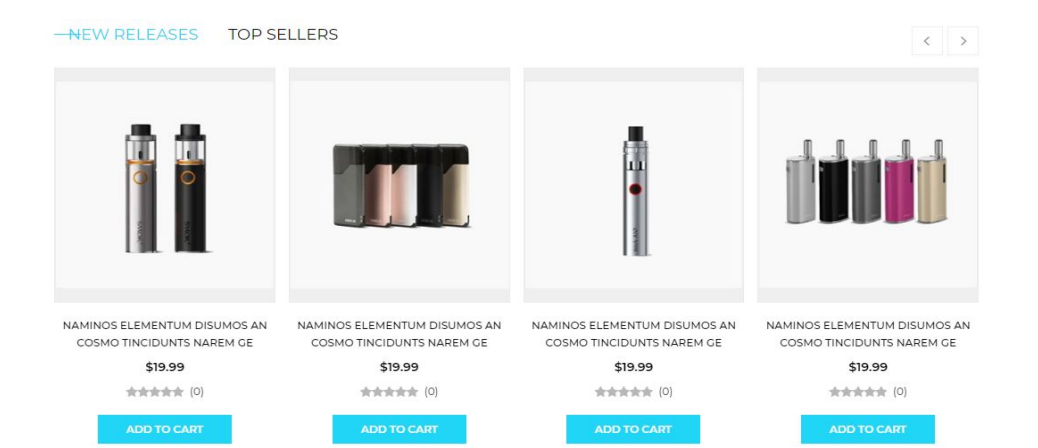

## To manage **Top sellers** refer to 3dcart KB article: [https://support.3dcart.com/Knowledgebase/Article/View/230/6/how-do-i-use-the-to](https://support.3dcart.com/Knowledgebase/Article/View/230/6/how-do-i-use-the-top-sellers-module) [p-sellers-module](https://support.3dcart.com/Knowledgebase/Article/View/230/6/how-do-i-use-the-top-sellers-module)

## **Home Bottom Banner:**

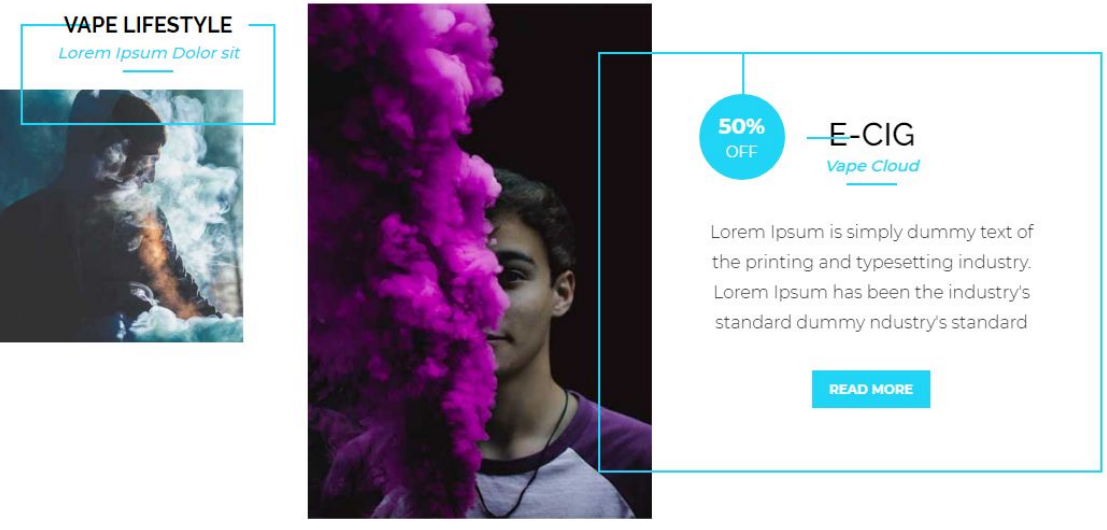

For each banner You can modify;

- **● Banner image**
- **● Banner Sale Text**
- **● Banner Heading**
- **● Banner Subheading**
- **● Banner Text**
- **● Button Text**
- **● Button/Banner link URL**
- **● Image alt text (For SEO purposes)**

**To modify banners;**

❖ Connect to your store through FTP and navigate to template folder **/web/assets/templates/vapeday-v2-core/**

- ❖ Look for the file named **home.html** and download it to your computer.
- ❖ Open the file in your text editor to make changes. After your changes are complete make sure to upload it back to the same folder and replace the file there.
- ❖ In the file **home.html** look for the code below to modify the content as needed.
- ❖ Upload images to media library and use their URLs in **Banner image** The recommended size is: 360px x 359px and 360px x 539px

#### **Code:**

```
<section class="HomeBottomBanner"> 
   <div class="container"> 
     <div class="row"> 
        <div class="col-lg-3"> 
          <div class="BottomBanner BannerLeft"> 
            <div class="image wow fadeInLeft" data-wow-delay="0.5s"> 
               <img src="assets/templates/vapeday-v2-core/images/banner1.jpg" 
alt="Banner"> 
            </div> 
            <div class="bannertxt wow fadeInLeft" data-wow-delay="0.1s"> 
               <h2 class="title"><a href="https://www.3dcart.com/">Vape 
Lifestyle</a></h2>
               <h3 class="subtitle">Lorem Ipsum Dolor sit</h3> 
            </div> 
          </div> 
        </div> 
        <div class="col-lg-9"> 
          <div class="BottomBanner BannerRight"> 
            <div class="image wow fadeInRight" data-wow-delay="0.1s"> 
               <img src="assets/templates/vapeday-v2-core/images/banner3.jpg" 
alt="Banner"> 
            </div> 
            <div class="bannertxt wow fadeInRight" data-wow-delay="0.5s"> 
               <span class="status">50<span>%</span><small>OFF</small></span> 
               <h2 class="title">E-Cig</h2> 
               <h3 class="subtitle">Vape Cloud</h3> 
              <p>Lorem Ipsum is simply dummy text of the printing and typesetting
industry. Lorem Ipsum has been the industry's standard dummy ndustry's standard</p>
               <a class="btn btn-primary animatebtn blocklink" 
href="https://www.3dcart.com/">read more</a> 
            </div> 
          </div> 
        </div> 
     </div> 
   </div> 
</section>
```
# **Footer**

## **MailList:**

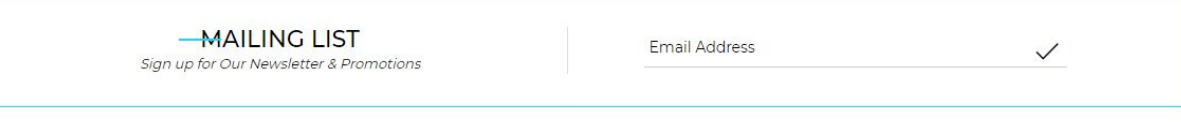

#### **To enable MailList;**

- ❖ In your store admin go to **Modules** in the left menu.
- ❖ Search for **Mailing List** and check the checkbox of Enable Mailing List.
- ❖ To change the heading and text, Go to **Settings** ->**Design** ->**Store Language**
- ❖ Search **'Mailinglist'** which will contain a section labeled "**text**"
- ❖ Edit as desired and Save changes.

# **Store Info:**

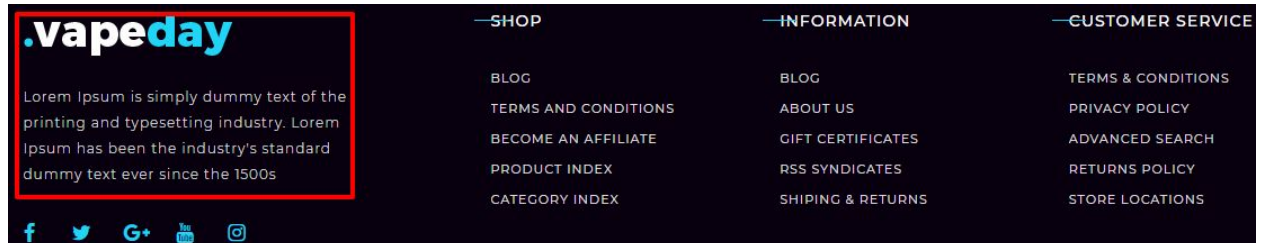

#### **To modify;**

- ❖ Connect to your store through FTP and navigate to template folder **/web/assets/templates/vapeday-v2-core/**
- ❖ Look for the file named **frame.html** and download it to your computer.
- ❖ Open the file in your text editor to make changes. After your changes are complete make sure to upload it back to the same folder and replace the file there.

❖ In the file **frame.html** look for the code below to modify the content as needed **For this Info you can modify;**

- **● Image Url**
- **● Image alt text**
- **● Text**

#### **Code:**

**<div class="storeInfo">** 

 **<div class="FooterLogo"><a href="/"><img** 

**src="assets/templates/vapeday-v2-core/images/footer\_logo.png" alt="Logo"></a></div> <p>Lorem Ipsum is simply dummy text of the printing and typesetting industry. Lorem Ipsum has been the industry's standard dummy text ever since the 1500s</p> </div>** 

# **Stay Connected:**

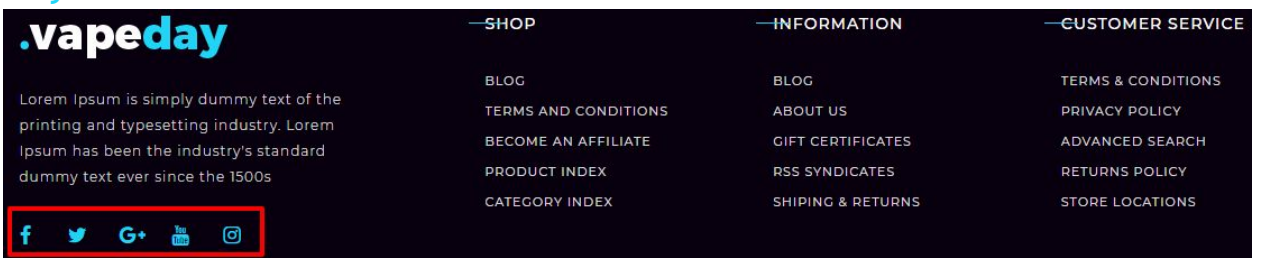

## **To enable Social Icons;**

- ❖ Go to **Marketing ->SEO Tools**
- ❖ Look for the "**Social Links**" section and enter the **URLs** for your specific Social Media channels.
- ❖ Save your SEO Tools page.

## **Shop Links:**

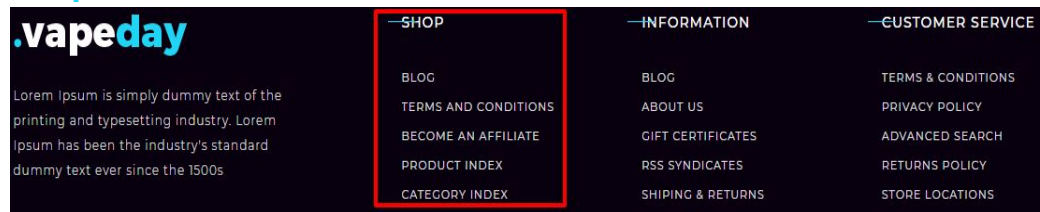

From your 3dcart Online Store Manager: Go to **Content -> Site Content**. In here, you will easy to Add / Edit / Remove a extra pages and you can easy to sorting your extra pages.

Read more information about managing site content section here: <https://support.3dcart.com/Knowledgebase/Article/View/51>

# **Information Links:**

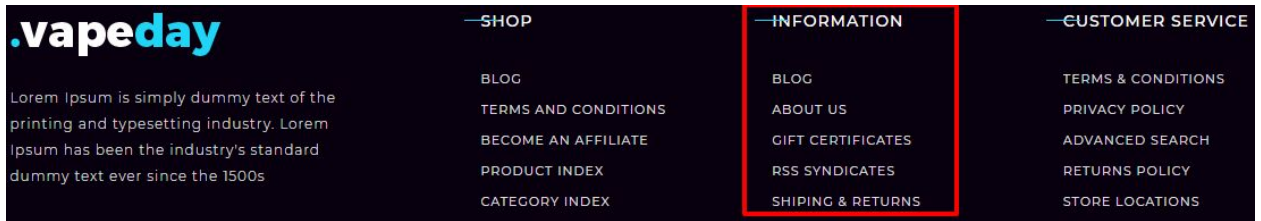

# **To modify;**

- ❖ Connect to your store through FTP and navigate to template folder **/web/assets/templates/vapeday-v2-core/**
- ❖ Look for the file named **frame.html** and download it to your computer.
- ❖ Open the file in your text editor to make changes. After your changes are complete make sure to upload it back to the same folder and replace the file there.
- ❖ In the file **frame.html** look for the code below to modify the content as needed

**For this Info you can modify;**

- **● Heading**
- **● Link Text**
- **● Link Url**

## **Code:**

**<div class="FooterLinks"> <h4>INFORMATION</h4> <ul class=""> <li><a href="https://www.3dcart.com/">Blog</a></li> <li><a href="https://www.3dcart.com/">About Us</a></li> <li><a href="https://www.3dcart.com/">Gift Certificates</a></li> <li><a href="https://www.3dcart.com/">Sitemap</a></li> <li><a href="https://www.3dcart.com/">Contact Us</a></li> </ul> </div>**

# **Customer Service Links:**

```
SHOP
                                                                                   INFORMATION
                                                                                                                   EUSTOMER SERVICE
vapeday.
                                                   BLOG
                                                                                   BLOG
                                                                                                                   TERMS & CONDITIONS
Lorem Ipsum is simply dummy text of the
                                                   TERMS AND CONDITIONS
                                                                                   ABOUT US
                                                                                                                   PRIVACY POLICY
printing and typesetting industry. Lorem
                                                                                                                   ADVANCED SEARCH
                                                   BECOME AN AFFILIATE
                                                                                   GIFT CERTIFICATES
Ipsum has been the industry's standard
                                                   PRODUCT INDEX
                                                                                   RSS SYNDICATES
                                                                                                                   RETURNS POLICY
dummy text ever since the 1500s
                                                   CATEGORY INDEX
                                                                                   SHIPING & RETURNS
                                                                                                                  STORE LOCATIONS
```
#### **For this Info you can modify;**

- **● Heading**
- **● Link Text**
- **● Link Url**

# **Code:**

```
<div class="col-xs-12 col-sm-4 col-md-3"> 
   <h4>CUSTOMER SERVICE</h4>
```

```
 <ul class="extrapages">
```

```
 <li><a href="https://www.3dcart.com/">Terms & Conditions</a></li> 
   <li><a href="https://www.3dcart.com/">Privacy Policy</a></li> 
   <li><a href="https://www.3dcart.com/">Returns Policy</a></li> 
   <li><a href="https://www.3dcart.com/">Help & FAQs</a></li> 
   <li><a href="https://www.3dcart.com/">Consultant</a></li> 
   <li><a href="https://www.3dcart.com/">Store Locations</a></li> 
 </ul>
```
**</div>** 

# **To modify links;**

- ❖ Connect to your store through FTP and navigate to template folder **/web/assets/templates/vapeday-v2-core/**
- ❖ Look for the file named **frame.html** and download it to your computer.
- ❖ Open the file in your text editor to make changes. After your changes are complete make sure to upload it back to the same folder and replace the file there.
- ❖ In the file **frame.html** look for the code above to modify the content as needed

## **Contact Info:**

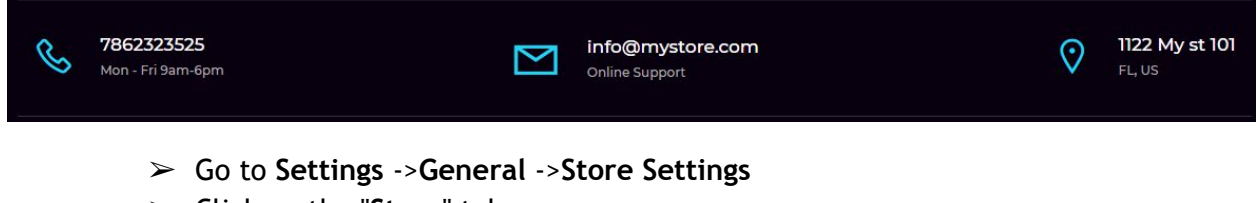

- ➢ Click on the "**Store**" tab
- ➢ Scroll down to the "**Merchant Information**" section of the page.
- ➢ Look for the **Phone Number** ,**Email, Address** fields and change it.
- $\triangleright$  Finally save changes.

#### **To modify the Store timing and online support text;**

- ❖ Connect to your store through FTP and navigate to template folder **/web/assets/templates/vapeday-v2-core/**
- ❖ Look for the file named **frame.html** and download it to your computer.
- ❖ Open the file in your text editor to make changes. After your changes are complete make sure to upload it back to the same folder and replace the file there.
- ❖ In the file **frame.html** look for the code below to modify the content as needed.

#### **Code:**

```
<div class="CompanyInfo row wow fadeInUp" data-wow-delay="0.2s"> 
                 <div class="col-sm-4 text-left"> 
                   <i class="la la-phone" aria-hidden="true"></i> <span><a 
href="tel:[store_phone]">[store_phone]</a><small>Mon - Fri 9am-6pm</small></span>
                 </div> 
                 <div class="col-sm-4"> 
                   <i class="la la-envelope-o" aria-hidden="true"></i> <span><a
```
href="mailto:[store\_email]">[store\_email]<small>Online Support</small></a></span>  **</div>** 

# **Payment Icons:**

**To modify;** 

- ❖ Connect to your store through FTP and navigate to template folder **/web/assets/templates/vapeday-v2-core/**
- ❖ Look for the file named **frame.html** and download it to your computer.
- ❖ Open the file in your text editor to make changes. After your changes are complete make sure to upload it back to the same folder and replace the file there.
- ❖ In the file **frame.html** look for the code below to modify the content as needed.

# **Code:**

```
<ul class="payment-icons list-unstyled list-inline"> 
   <li><span class="icon-cc-visa"></span></li> 
   <li><span class="icon-cc-paypal"></span></li> 
   <li><span class="icon-cc-mastercard"></span></li> 
   <li><span class="icon-cc-discover"></span></li> 
   <li><span class="icon-cc-amex"></span></li> 
</ul>
```
# **Powered by 3dcart/CopyRight:**

- ❖ Go to **Settings ->Design ->Store Language**
- ❖ Look for the "**Frame**" area which will contain a section labeled "**copyright1**"
- ❖ Edit as desired.
- ❖ Save changes.

# **VapeDay Version 1.0 vs 2.0:**

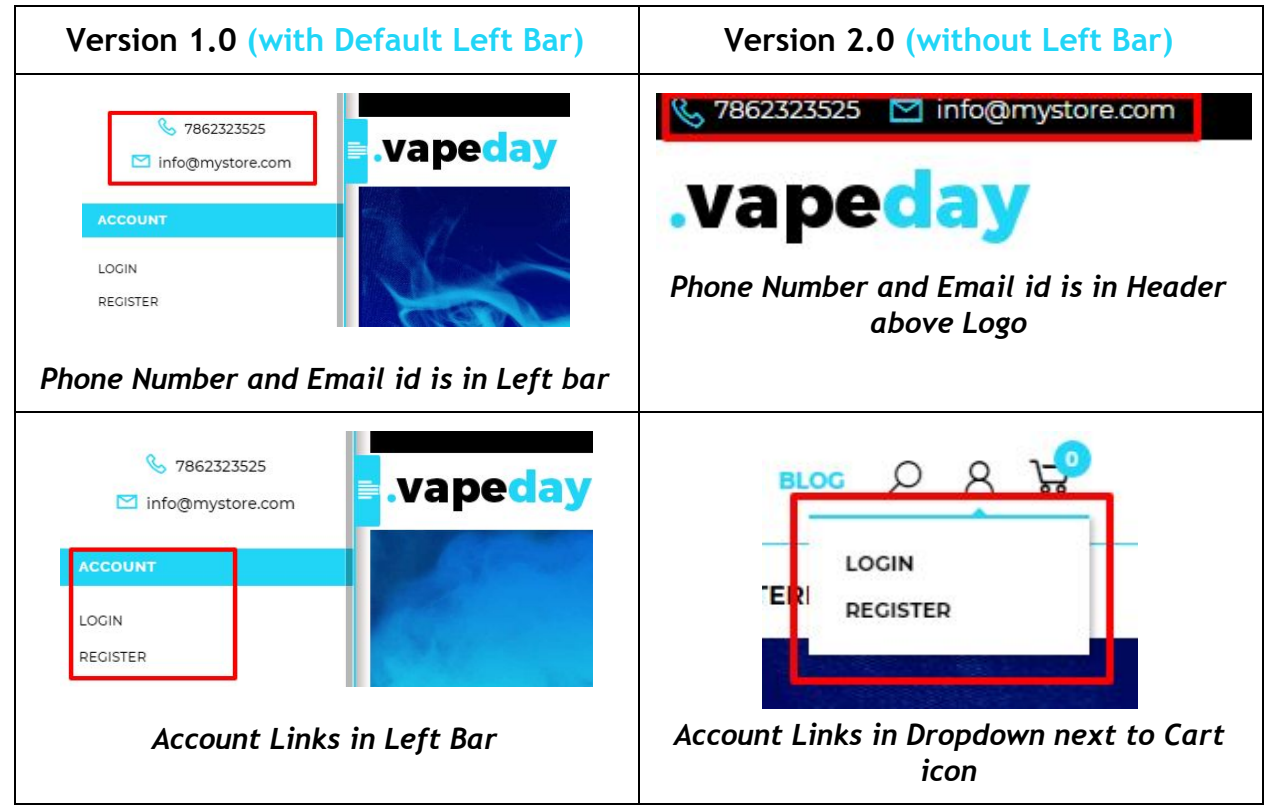

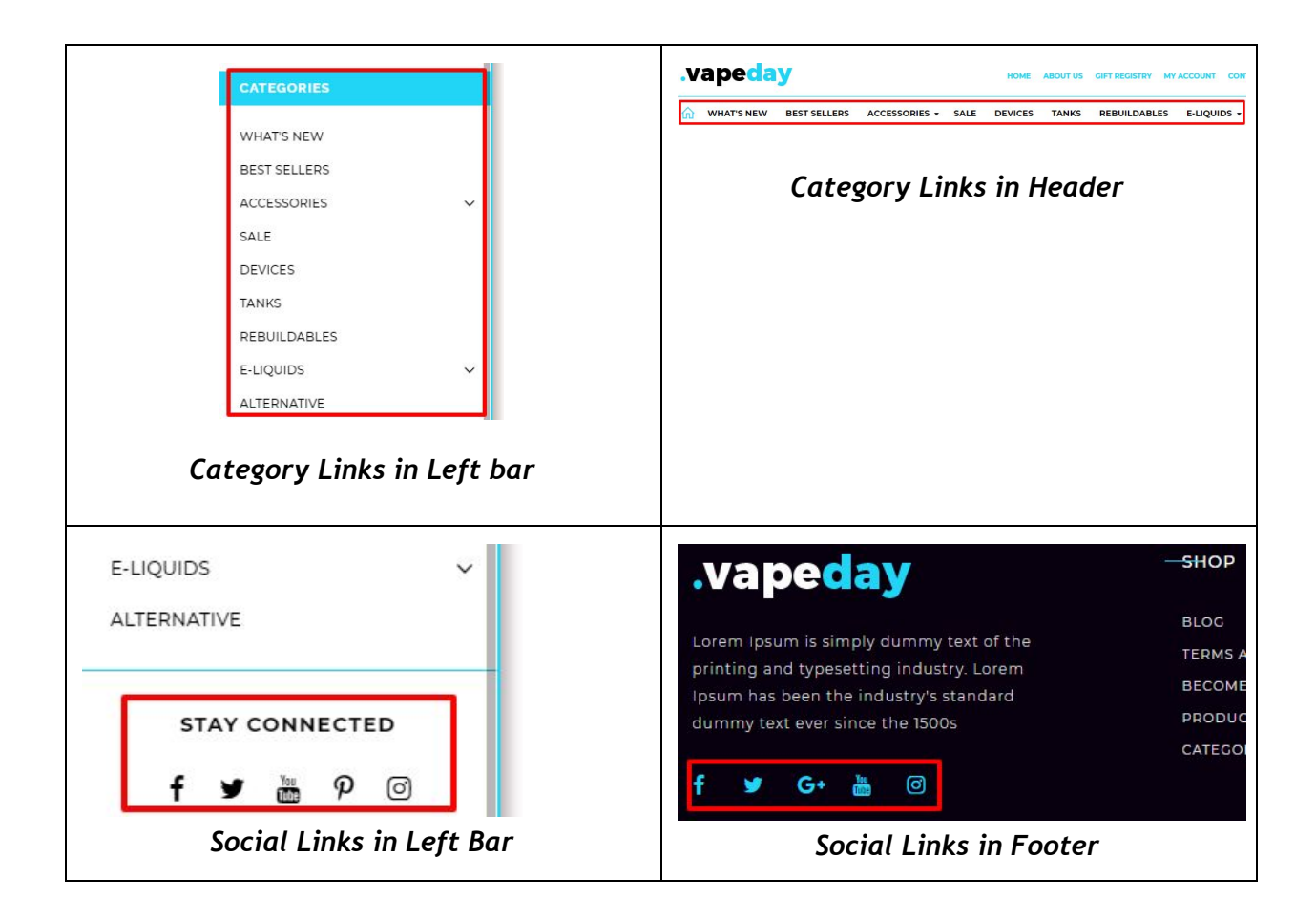

Feel free to contact us for any questions at info@tangopixel.com Ask us how we can help you to customize our theme to match your brand or create banners for you Thank You.